## Classroom: istruzioni per l'uso

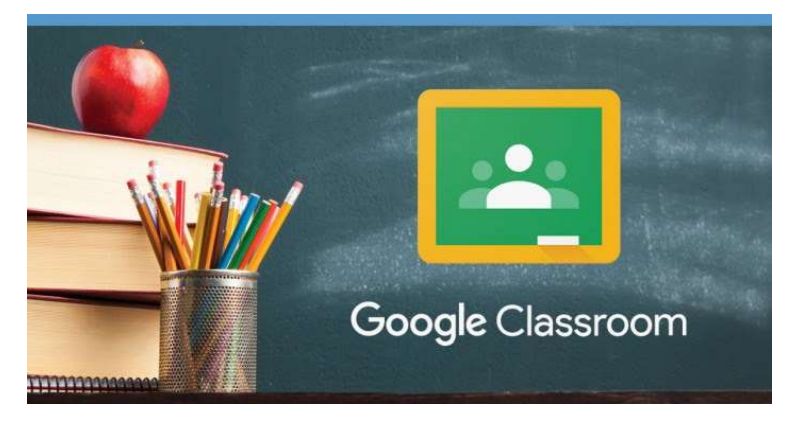

Guida all'utilizzo della classe virtuale di Google per studenti

- 1) Utilizza il browser Chrome
- 2) Vai su www.google.it
- 3) Verifica di aver fatto l'accesso con il tuo account G-Suite nome.cognome@liceocairoli.edu.it (non utilizzare altri account @gmail.com), oppure clicca sulla tua icona in alto a destra per selezionarlo.
- 4) Clicca in alto a destra sull'icona con i 9 pallini ("App Google") e scegli Classroom

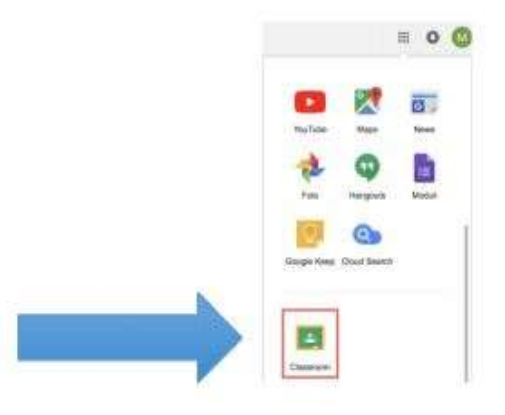

5) Se non trovi l'icona, puoi digitare direttamente nella barra degli indirizzi classroom.google.com

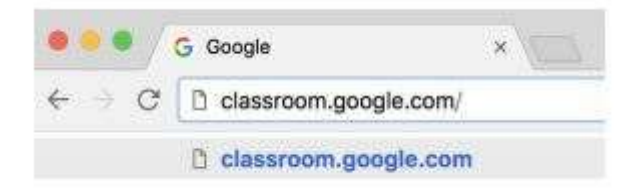

- 6) Seleziona "SONO UNO STUDENTE"
- 7) Clicca sul "+" in altro a destra "Crea un corso o iscriviti"

8) Inserisci il "codice corso" fornito dalla scuola (ti è stata inviata una mail con i codici delle tre stanze) e clicca su "Iscriviti"

Entrare nel corso: materiali e compiti

Per entrare nel corso, ogni volta, basterà cliccare sul titolo del corso, dentro al riquadro giusto.

Nella schermata che si apre puoi trovare compiti e materiali in due modi diversi. Se guardi in alto, vedi le due schede Stream e Lavori del corso:

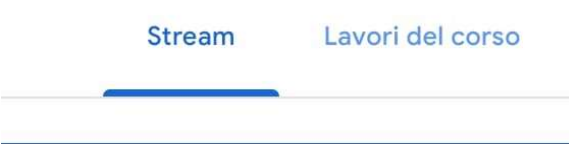

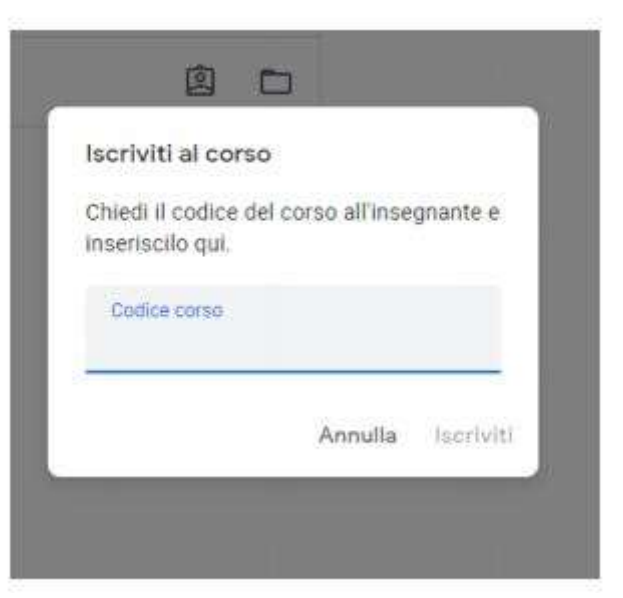

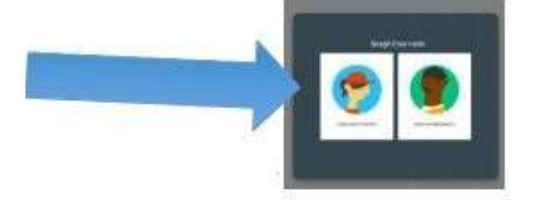

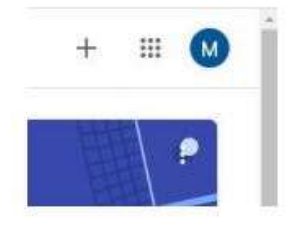

Nella scheda Stream - quella che ti compare per prima quando entri nel corso - trovi compiti, materiali e commenti degli insegnanti in ordine cronologico: come nei social, trovi in alto le ultime cose, e via via che scendi quelle precedenti.

Nella scheda Lavori del corso trovi gli stessi materiali e compiti (non invece i commenti e gli annunci), ma in ordine diverso: sono ordinati nel modo che hanno deciso i docenti dei tre dipartimenti, e sono raggruppati per argomenti.

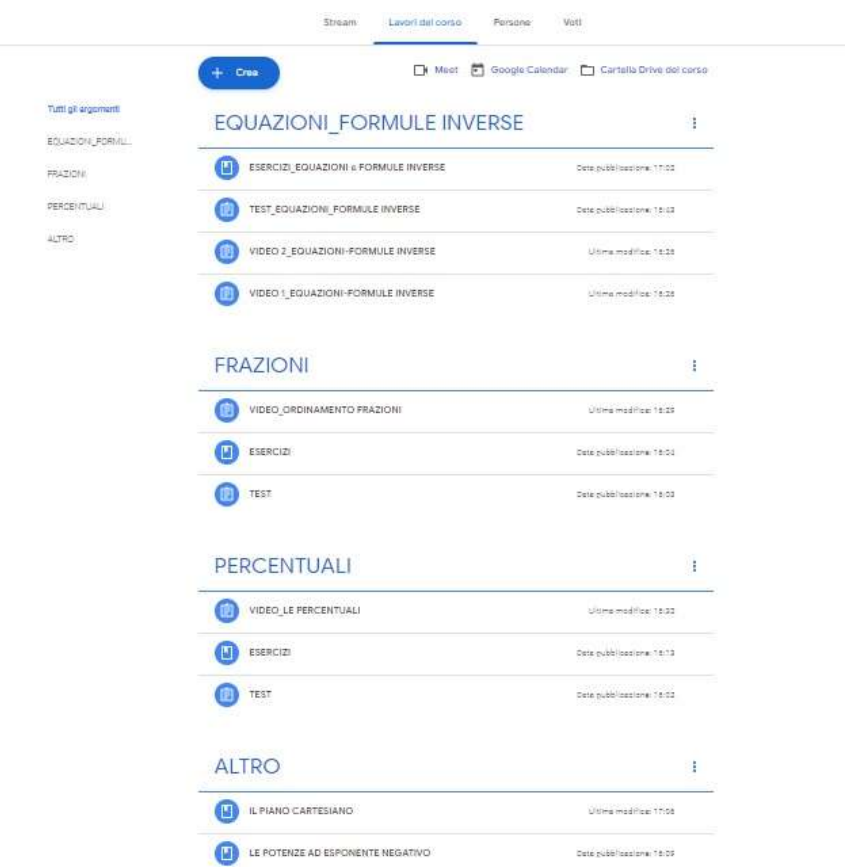

## Guardare i materiali

Le attività che ti danno gli insegnanti sono chiamate in due modi diversi in Classroom: materiali e compiti.

Per aprire un materiale o un compito, basta cliccarci sopra. Puoi farlo dalla scheda Stream o dalla scheda Materiali del corso, non cambia.

Trovi le "istruzioni" che ti indicano cosa fare, e molto spesso trovi degli allegati che devi leggere, studiare, completare… in base alle indicazioni degli stessi insegnanti.

## Accedere a Classroom da smartphone o tablet

Non usare il browser (Chrome o altri): devi usare l'App di Classroom.

Prima di utilizzare l'App devi aggiungere sul tuo dispositivo l'account G-Suite dalle impostazioni [nome.cognome@liceocairoli.edu.it (non utilizzare altri account @gmail.com)].

Installa l'App di Classroom dal Play Store o dall'App Store.

Quando apri l'App, controlla che sia selezionato l'account G-Suite [nome.cognome@liceocairoli.edu.it], e non il tuo Gmail personale o altri account.

Poi procedi in modo simile a quanto detto prima per l'accesso da computer.